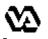

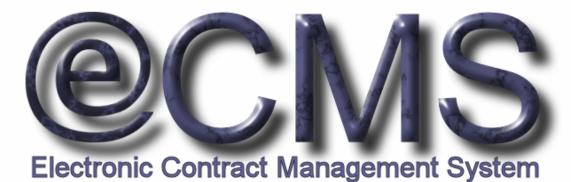

# GETTING STARTED GUIDE FOR VENDORS

### ON How TO LOG INTO THE VA ECMS VENDOR PORTAL

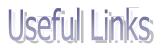

VA eCMS Vendor Portal (the production version): https://www.vendorportal.ecms.va.gov

This document includes data that shall not be disclosed outside the Government and shall not be duplicated, used, or disclosed -- in whole or in part -- for any purpose other than its intended purpose. This restriction does not limit the Government's right to use information contained in this data if it is obtained from another source without restriction. The data subject to this restriction are contained in sheets herein.

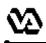

The VA Electronic Contract Management System (VA eCMS) is a comprehensive tool used by the VA Acquisition staff to create and manage VA acquisitions. VA eCMS is used to manage the full acquisition lifecycle, including the announcement of solicitations to vendors and the receipt of vendor responses. There are three announcement mechanisms in VA eCMS. VA Acquisition staff will continue to post announcements for full and open competition to FedBizOpps which will now also be available for review, download, and response by vendors via the Vendor Portal. Solicitations for federal supply schedule acquisitions may be posted to e-Buy and will not be available for review via the Vendor Portal. Finally, limited competition acquisitions may be announced directly on the Vendor Portal for review, download and response by invited vendors. A link to the VA Forecast of Contracting Opportunites (FCO) reports is available on the Vendor Portal home page.

This guide provides vendors with information on how to obtain a vendor account, how to log into the Vendor Portal and how to rest the password. There are also instructions on how to edit a vendor user's profile once logged in and instructions how to search FCO reports.

You can find additional documentation in the Help Library of the the Vendor Portal developed to assist vendors with using the Vendor Portal (you need to be logged into the Vendor Portal to access this documentation). For additional help, you can:

Access the **New User Help Documents** link on the Login Page

Access the Help Library tab after logging into the Vendor Portal

Contact the VA Acquisition Systems Helpdesk via email at <u>VA.Acquisition.Systems@va.gov</u> or via phone at (877) 634-3739

#### Table of Contents;

|                     | Page      |
|---------------------|-----------|
| New Account         | <u>1</u>  |
| Logging In          | <u>5</u>  |
| Password Reset      | <u>7</u>  |
| Edit Profile        | <u>9</u>  |
| Viewing FCO Reports | <u>11</u> |

<sup>\*\*\*\*\*\*\*</sup> 

Before you can view solicitations on the Vendor Portal you must first register for an account. You can register for an account by going directly to the vendor portal. On the homepage of the vendor portal, there is a link to "Request a User Account" to access the Vendor Portal Self-Registration Utility. This utility will walk you through a few screens so that you can register for an account on the Vendor Portal.

Click on the link below to access the eCMS Vendor Portal: <u>https://www.vendorportal.ecms.va.gov</u>

✓ If you do not have an account, you can request one by clicking on the Request a User Account link at the bottom of the Vendor Portal Login section on the upper left hand corner of the Vendor Portal homepage,

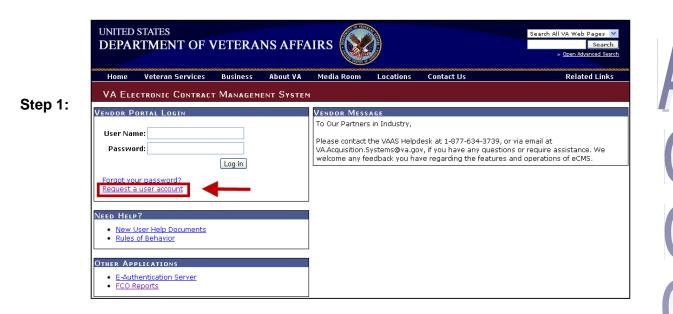

Enter your 9 digit vendor DUNS number as listed in the Central Contractor Registration (CCR) and click Next.

|         | UNITED STATES<br>DEPARTMEN | NT OF VETERA            | ANS AFFA      |                    |                        |                  | 🔒 Guest           |      |        |
|---------|----------------------------|-------------------------|---------------|--------------------|------------------------|------------------|-------------------|------|--------|
| D1 0    | Home Veterar               | Services Business       | About VA      | Media Room         | Locations              | Contact Us       | ***************** |      |        |
| Step 2: | Department of              | Veteran Affairs -       | Vendor Po     | rtal Self Re       | GISTRATION             | Utility          |                   |      |        |
|         | Welcome                    | Enter your 9 digit vend | or DUNS numbe | r as listed in the | CCR ( <u>https://w</u> | ww.bpn.gov/ccr/) | L:                |      |        |
|         | Vendor Information         |                         |               |                    |                        |                  |                   |      |        |
|         | User Information           | * Vendor DUNS:          |               | _ ←                | _                      |                  |                   |      |        |
|         | Credentials                |                         |               |                    |                        |                  | Previous          | Next | Cancel |
|         | Confirm                    |                         |               |                    |                        |                  | Previous          | Next | Cancer |
|         | Accept Terms               |                         |               |                    |                        |                  |                   |      |        |
|         |                            | -                       |               |                    |                        |                  |                   |      |        |

Complete the **New User Registration** form. If you are requesting an administrative account, you will need to check the box on the bottom of the page. If you are the first user to request an account for your vendor, you must be an administrator. Click **Next** to proceed.

| Welcome            | Vendor Name: Auto Tech                                              | DUNS: 123456789                      |                                    |                            |
|--------------------|---------------------------------------------------------------------|--------------------------------------|------------------------------------|----------------------------|
| Vendor Information | Fill in the fields below. Required fie                              | olds are indicated with an "*"       |                                    |                            |
| User Information   |                                                                     |                                      |                                    |                            |
| Credentials        | * First Name:                                                       | * Email:                             |                                    |                            |
| Confirm            | Middle Initial:                                                     | Work Phone:                          |                                    |                            |
| Accept Terms       | * Last Name:                                                        | Other Phone:                         |                                    |                            |
|                    |                                                                     |                                      |                                    |                            |
|                    | Address:                                                            | Fax:                                 |                                    |                            |
|                    | City:                                                               | * Time Zone:                         | *                                  |                            |
|                    | State:                                                              |                                      |                                    |                            |
|                    | Zip Code:                                                           |                                      |                                    |                            |
|                    | Check this box if you are requesti<br>you must be an administrator. | ng an administrative account. If you | ) are the first user to request an | account for this vendor th |
|                    | Administrator:                                                      |                                      |                                    |                            |

NOTE: There are two types of Vendor User accounts:

- Standard User Accounts most users will have standard user accounts, which allow for viewing and responding to solicitations. Standard user accounts have no administrative privileges.
- Administrative Accounts users with Administrative Accounts can view and respond to solicitations and have permission to setup and edit Standard User accounts for users in their respective company who need to access the eCMS Vendor Portal. Typically each company will have only one Administrative Account. If you are requesting an Administrator Account, be sure to check the box in the selection field.

If you can't determine who the eCMS Administrator is at your company, feel free to contact the VA Acquisition Systems Helpdesk via email at VA.Acquisition.Systems@va.gov or via phone at (877) 634-3739.

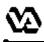

Enter an appropriate Login ID, enter and confirm Password, and click Next.

| Welcome          | Vendor Name: AUTO TECH | DUNS: 123456789                                                                                                    |
|------------------|------------------------|----------------------------------------------------------------------------------------------------|
| ¥endor Informati | on                     |                                                                                                    |
| User Information | * Login ID:            | Enter an appropriate Login ID. This will be the key to your account on this system                                                                                                    |
| Credentials      |                        | and will be used to uniquely identify you. You may use the same Login ID that you<br>use for your current vendor system in the format " <vendor name="">\\<login id="">";</login></vendor> |
| Confirm          |                        | for example "microsoft\\jdoe" or "ibm\\jdoe". This will help to assure your Login I<br>is unique.                                                                                          |
| Accept Terms     |                        |                                                                                                    |
|                  | * Enter Password:      | Enter and confirm a password. It must be between 8 and 16 characters and                                                                                                    |
|                  | * Confirm Password:    | contain at least one lower case letter, one upper case letter, and a number.<br>Special characters are allowed.                                                                            |
|                  | commine assword.       | Special characters are allowed.                                                                                                    |
|                  |                        | Previous Next Canc                                                                                                    |

✓ You will be given an opportunity to review the information you provided. If the information that you entered is incorrect, click Previous to go to New User Registration form and enter the correct information. Otherwise, click Next to proceed.

|         | DEPARTMENT OF      | VETERAN AFF                    | airs - Vendor        | Portal Self Re         | GISTRATION UTILITY                     |                                   |  |
|---------|--------------------|--------------------------------|----------------------|------------------------|----------------------------------------|-----------------------------------|--|
|         | Welcome            | Inspect the dat                | a below closely and  | verify that all inform | ation is accurate. If necessary go bac | k and correct any incorrect data. |  |
|         | Yendor Information | Vendor Name: /                 | Auto Toob            | DUNS: 123              | 456700                                 |                                   |  |
| Step 5: | User Information   | Login ID:                      | Auto Tech<br>ATG\jsh | DONS: 123              | 1234307.69                             |                                   |  |
|         | Credentials        | Loginio.                       | Aloysh               |                        |                                        |                                   |  |
|         | Confirm            | First Name:<br>Middle Initial: | Jim                  | Email:<br>Work Phone:  | Jim.Smith@atg.com<br>301.123.4567      |                                   |  |
|         | Accept Terms       | Last Name:                     | Smith                | Other Phone:           | 0011120.4001                           |                                   |  |
|         |                    | Address:                       | 11 West St           | Fax:                   |                                        |                                   |  |
|         |                    | City:<br>State:                | Laurel<br>MD         | Time Zone:             | Eastern                                |                                   |  |
|         |                    | Zip Code:                      | 20707                |                        |                                        |                                   |  |
|         |                    | Administrator:                 |                      |                        |                                        |                                   |  |
|         |                    |                                |                      |                        |                                        | Previous Next Cancel              |  |

2

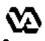

By entering **your initials** and by clicking on the **I Accept These Terms** button, you will certify that you have read and fully understood the Department of Veterans Affairs National Rules of Behavior document and that you accept all the terms.

|        | DEPARTMENT OF      | Veteran Affairs - Vendor Portal Self Registration Utility                                                                          |
|--------|--------------------|----------------------------------------------------------------------------------------------------|
|        | Welcome            | I hereby certify that I have read and fully understand the Department of Veterans Affairs (VA) National Rules of Behavior document |
| tep 6: | Vendor Information | and that I accept all the terms herein.                                                                                            |
|        | User Information   | If you agree to these terms enter your initials in the box and click the " I Accept These Terms " button:                          |
|        | Credentials        | I Accept These Terms I Decline                                                                                                    |
|        | Confirm            |                                                                                                    |
|        | Accept Terms       |                                                                                                    |

This completes your self-registration process for requesting a Vendor Portal account.

□ Congratulations! You have successfully created a new Vendor Portal account.

2

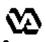

Upon completing the self-registration process, you will receive an email notification sent to the email address you provided, notifying you that your vendor portal account has been created. You will be able to login to the Vendor Portal right away.

Enter your **User Name and Password** that you established when you requested your account and then click on the **Log In** button.

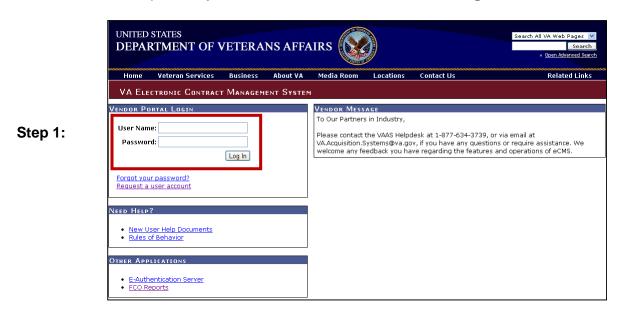

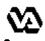

When logging into the Vendor Portal for the very first time, you will need to select 3 security questions and provide answers for them.

Choose the **security question** from the drop down list. You must provide an answer for each question. Then, click on **Submit**.

| SECURITY QUESTIONS         Select three security questions and provide answers for them. Choose the security question from the drop down list. You must provide an a for each question.         You have not set up your security questions. You must select and answer your security questions before using the Vendor Portal.         Security Question 1:       Select a question         Answer:       Select a question         Security Question 2:       Select a question         Answer:       What is your Mother's maiden name?         What was the City of your birth?       What was the name of the hospital where you were b         Security Question 3:       Select a question         Answer:       Select a question                                                                                                    | Solicitations        | Awards        | Administration | My Profile  | Help Library                  | EDI Upload          |
|----------------------------------------------------------------------------------------------------|----------------------|---------------|----------------|-------------|-------------------------------|---------------------|
| for each question. You have not set up your security questions. You must select and answer your security questions before using the Vendor Portal. Security Question 1: Select a question Answer: Security Question 2: Select a question Answer: Security Question 3: Select a question Security Question 3: Select a question Security Question 3: Select a question Security Question 3: Select a question Security Question 3: Select a question Security Question 3: Setect a question Security Question 3: Security Question 3: Setect a question Security Question 3: Setect a question Security Question 3: Setect a question Security Question 3: Setect a question Security Question 3: Setect a question Security Question 3: Setect a question Security Question 3: Setect a question Security Question 3: Setect a question Security Question 4: Security Question 4: | SECURITY QUESTIO     | NS            |                |             |                               |                     |
| Security Question 1:       Select a question         Answer:       Select a question         Security Question 2:       Select a question         Answer:       What is your Father's middle name?         Masser:       What is your father's middle name?         Security Question 3:       Select a question                                                                                                    | for each question.   |               |                |             |                               | ist provide an answ |
| Security Question 2:       Select a question         Answer:       What is your Mother's maiden name?         What is your Mother's maiden name?       What is your failen name?         What is your failen name?       What is your failen name?         What is your failen name?       What is your failen name?         What is your failen name?       What is your failen name?         What is your failen name?       What was the name of the hospital where you were b         What is your failen name?       What was the name of the hospital where you were b         What is your failen name?       What is your failen name?                                                                                                    |                      |               |                |             |                               |                     |
| Security Question 2:       Select a question       What is your Mother's maiden name?         Answer:       What was the City of your birth?         Security Question 3:       Select a question                                                                                                    | Answer:              | <b>→</b>      |                |             |                               |                     |
| Answer: What was the name of the hospital where you were b<br>What is your favorite color? What is your favorite color?                                                                                                    | Security Question 2: | Select a ques | tion           | 🔍 🦰 What is | your Mother's maiden name?    | ?                   |
| Security Question 3:                                                                                                    | Answer:              | →             |                | What w      | as the name of the hospital w | here you were born  |
| Answer:                                                                                                    | Security Question 3: | Select a ques | tion           |             |                               |                     |
|                                                                                                    | Answer:              | <b>→</b>      |                |             |                               |                     |

*Congratulations!* You have successfully logged into Vendor Portal.

Page 6

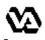

You will be able to reset your password by correctly answering one of the security questions randomly selected by the Vendor Portal system.

#### Click on the Forgot your password? link

|         | UNITED STATES<br>DEPARTMENT OF VETERANS AFF                                                                     | FAIRS                                                                                                    | Search All VA Web Pages V<br>Search<br>» Open Advanced Search |
|---------|----------------------------------------------------------------------------------------------------|----------------------------------------------------------------------------------------------------|---------------------------------------------------------------|
|         | Home Veteran Services Business About VA                                                                         | Media Room Locations Contact Us                                                                                                    | Related Links                                                 |
|         | VA Electronic Contract Management System                                                                        | EM                                                                                                    |                                                               |
| Step 1: | VENDOR PORTAL LOGIN User Name: Password: Log In Forgot your password?                                           | VENDOR MESSAGE<br>To Our Partners in Industry,<br>Please contact the VAAS Helpdesk at 1-877-634-3739, or via<br>VA.Acquisition.Systems@va.gov, if you have any questions or<br>welcome any feedback you have regarding the features and | require assistance. We                                        |
|         | NEED HELP?   New User Help Documents Rules of Behavior  OTHER Applications  E-Authentication Server FCO Reports |                                                                                                    |                                                               |

## Enter your Vendor Portal **User Name** and then click on the **Submit** button.

| 2:<br>VENDOR PORTAL LOGIN<br>Enter your Vendor Portal user name and dick the<br>"Submit" button to get started.<br>User Name:<br>Submit Cancel<br>Request a user account<br>NEED HELP?<br>• New User Help Documents<br>• Rules of Behavior<br>OTHER APPLICATIONS | VENDOR MESSAGE<br>To Our Partners in Industry,<br>Please contact the VAAS Helpdesk at 1-877-634-3739, or via email at<br>VA.Acquisition.Systems@va.gov, if you have any questions or require assistance. We<br>welcome any feedback you have regarding the features and operations of eCMS. |
|----------------------------------------------------------------------------------------------------|----------------------------------------------------------------------------------------------------|
|----------------------------------------------------------------------------------------------------|----------------------------------------------------------------------------------------------------|

✓ If you have forgotten your password, enter the **answer** to the selected security question and then click on the **Submit** button.

**NOTE**: You will be given three attempts to provide the correct answer. If the answer is incorrect upon the fourth attempt, you will be instructed to contact the VAAS Helpdesk.

|         | UNITED STATES<br>DEPARTMENT OF VETERANS AFFAIRS                                                                                                    |
|---------|----------------------------------------------------------------------------------------------------|
|         | Home Veteran Services Business About VA Media Room Locations Contact Us Related Links                                                                                                    |
|         | VA Electronic Contract Management System                                                                                                    |
| Step 3: | VENDOR PORTAL LOGIN         If you have forgotten your password, enter the answer to the selected security question below, then click the "Submit" button.         Ouestion:       What is your Father's middle name?         Answer: |
|         | New User Help Documents     Rules of Behavior  OTHER APPLICATIONS      E-Authentication Server     FCO Reports                                                                                                    |

If your answer is correct, an email will be sent to you containing a link that will take you to the page to enter a new password.

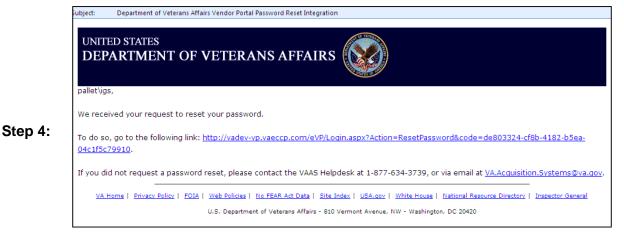

Upon changing the password, the Vendor Portal will send you an email message stating: "You have successfully reset your password. If you did not request a password reset, contact the VAAS Helpdesk."

*Congratulations!* You have successfully reset your password.

As a user of the VA eCMS Vendor Portal, you have the ability to update certain information in your user account profile. It is suggested that you access your account profile to confirm that the email address is correct, as this is the address to which notifications about solicitations will be sent. This process steps you through how to access and update your VA eCMS Vendor Portal user account profile.

| Click on profile.                                       | the                              | My Profile                                           |                                                          |                 |               |                    |                     |                    |                     |
|---------------------------------------------------------|----------------------------------|------------------------------------------------------|----------------------------------------------------------|-----------------|---------------|--------------------|---------------------|--------------------|---------------------|
|                                                         |                                  |                                                      | té                                                       | ab to v         | view          | and                | edit y              | our a              | accoun              |
|                                                         |                                  |                                                      |                                                          |                 |               |                    |                     |                    |                     |
| DEPARTMENT OF V                                         |                                  |                                                      |                                                          |                 |               |                    |                     |                    |                     |
| Solicitations                                           | Awards                           | Administratio                                        | on                                                       | My Profile      |               | Help Lil           | brary               | ED                 | )I Upload           |
| SOLICITATION LISTIN                                     | G                                |                                                      |                                                          |                 |               |                    |                     |                    |                     |
| Solicitation Title Keywa                                | ord /                            | E                                                    | Enter a keyword t                                        | to search again | st Solicitati | ion Titles ai      | nd/or Solicita      | tion Number        | rs.                 |
| Solicitation #:                                         |                                  | pa                                                   | MPORTANT: The<br>partial Number, Yo<br>number of results | ′ou must use *  |               |                    |                     |                    |                     |
|                                                         |                                  | R                                                    | For example, to fir                                      | nd test, tests  | or tester w   | vithin Solicit     | ation Titles,       | use the key        | word: test*         |
|                                                         |                                  |                                                      | "o find all solicitat<br>/A-101*                         | tions with VA-3 | 101 as part   | of the Solid       | sitation Num        | ber, use the       | search term:        |
| Posted Date:                                            | 90 Days                          | Er                                                   | Enter the number<br>colicitations, leave                 |                 |               | een 0 and 3        | 365. If you w       | vould like to      | view all            |
| Solicitation Type:                                      | All                              | <b>∨</b> S€                                          | Select the solicita                                      | tion type from  | the drop do   | own list.          |                     |                    |                     |
| Status:                                                 | Current 💌                        | ્ર                                                   | Select the desired                                       | l status. Note  | that respon   | nses can on        | ly be placed        | against oper       | n solicitations.    |
| Invited Solicitations:                                  |                                  | ର                                                    | Show only solicita                                       | ations to which | you have L    | been invited       | <del>1</del> .      |                    |                     |
| Response Submitted:                                     |                                  | Show only solicitations to which you have responded. |                                                          |                 |               |                    |                     |                    |                     |
|                                                         |                                  |                                                      | Filter Show                                              | v All           |               |                    |                     |                    |                     |
| Solicitation Name Status                                | Start Time                       | Stop Time                                            | Response<br>Submitted                                    | Q & A           | Interested    | Needs<br>Attention | Leading<br>Response | Total<br>Responses | Actions             |
| VATR-675-0-11-<br>RQ-0062<br>Medical Office<br>Supplies | 6/1/2011 4:05:32 PM<br>(Eastern) | 6/3/2011 4:00:00 PM<br>(Eastern)                     | No                                                       | <u>0/0</u>      |               | No                 |                     |                    | <u>View Details</u> |
| VATR-675-0-11-<br>RQ-0065<br>Current                    | 6/1/2011 4:05:21 PM<br>(Eastern) | 6/3/2011 4:00:00 PM<br>(Eastern)                     | No                                                       | 0/0             | No            | No                 |                     |                    | View Details        |

- ☑ Update any information as appropriate. You can also update your password and security questions on this page. NOTE: The red asterisks denote required fields.
- Step 2: Click on Save to save any changes or back out of the user profile screen by hitting the back button on your internet browser to close without saving changes.

| Solicitations                   | Awards                   | Administration                 | My Profile              | Help Library                   | EDI Upload    |
|---------------------------------|--------------------------|--------------------------------|-------------------------|--------------------------------|---------------|
|                                 |                          |                                |                         |                                |               |
| PROFILE                         |                          |                                |                         |                                |               |
| Update your user ir<br>asterisk | nformation in the fields | below and then press the S     | ave button when you are | e done. Required fields are in | dicated by an |
| * Login ID:                     | ATG\jsh                  | Vendor:                        | AUTO TECH               |                                |               |
| * First Name:                   | Jim                      | Address:                       | 11 West St              |                                |               |
| Middle Initial:                 |                          | City:                          | Laurel                  |                                |               |
| * Last Name:                    | Smith                    | State:                         | MD 💌                    |                                |               |
| Work Phone:                     |                          | ZIP Code:                      |                         |                                |               |
| Other Phone:                    |                          | * Email:                       | jim.smith@atg.com       |                                |               |
| Fax:                            |                          | * Time Zone:                   | Eastern                 | ~                              |               |
| Administrator:                  | <b>V</b>                 |                                |                         |                                |               |
| If you wish to ch               | ange your password, fi   | ll in the password fields belo | ow.                     |                                |               |
| Current Passwo                  | rd:                      |                                |                         |                                |               |
| Enter New Passwo                | rd:                      |                                |                         |                                |               |
| Confirm Password                | :                        |                                |                         |                                |               |
| Update your securi              | ty questions.            |                                |                         |                                |               |

**NOTE:** Be sure to confirm your email address. VA eCMS will use the email address in your account profile to send notifications of solicitations to which your company has been invited to respond.

*Congratulations!* You have successfully updated your Vendor Portal user profile.

Page 10

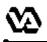

R

You will be able to review the current fiscal year's Forecast of Contracting Opportunities for the VA by clicking on the FCO Reports link. The FCO Reports are filterable in a variety of different ways. This process steps you through how to view the FCO Reports via the VA eCMS Vendor Portal.

- Step 1: Go to the VA eCMS Vendor Portal Login screen
  - Click on the **FCO Reports** link in Other Applications section located in the lower left-hand corner.

|        | UNITED STATES<br>DEPARTMENT OF VETERANS AFFA    | IRS                                                                                                    | Search All VA Web Pages 💟<br>Search<br>> Open Advanced Search |  |
|--------|-------------------------------------------------|----------------------------------------------------------------------------------------------------|---------------------------------------------------------------|--|
|        | Home Veteran Services Business About VA         | Media Room Locations Contact Us                                                                                                    | Related Links                                                 |  |
|        | VA Electronic Contract Management System        |                                                                                                    |                                                               |  |
|        | Vendor Portal Login                             | VENDOR MESSAGE<br>To Our Partners in Industry,                                                                                                    |                                                               |  |
|        | User Name:                                      |                                                                                                    |                                                               |  |
| tep 2: | Password: Log In                                | Please contact the VAAS Helpdesk at 1-877-634-3739<br>VA.Acquisition.Systems@va.gov, if you have any ques<br>welcome any feedback you have regarding the feature | tions or require assistance. We                               |  |
|        | Forgot your password?<br>Request a user account |                                                                                                    |                                                               |  |
|        | NEED HELP?                                      |                                                                                                    |                                                               |  |
|        | New User Help Documents     Rules of Behavior   |                                                                                                    |                                                               |  |
|        | Other Applications                              |                                                                                                    |                                                               |  |
|        | E-Authentication Server     FCO Reports         |                                                                                                    |                                                               |  |

Select the desired query from the links in the left Navigation Pane.

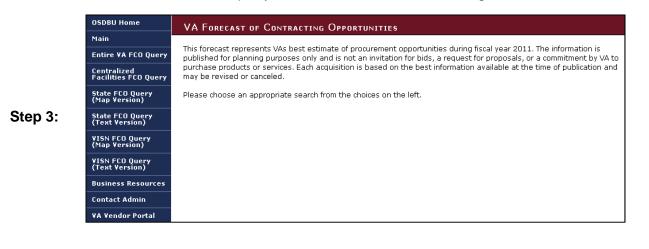

Enter any desired filtering criteria and click on search. Once the report generates, you may save the report in a variety of file formats and/or print the report. You would repeat these steps to view additional queries.

| UNITED STATES<br>DEPARTMEN          | NT OF VETERANS AFFAIRS                                                                                                    |  |  |
|-------------------------------------|----------------------------------------------------------------------------------------------------|--|--|
| Home Veteran S                      | Services Business About VA Media Room Locations Contact Us                                                                                                    |  |  |
| OSDBU Home                          | VA Forecast of Contracting Opportunities                                                                                                    |  |  |
| Main                                | Entire VA Search                                                                                                    |  |  |
| Entire VA FCO Query                 | WARNING: This form searches data for the entire VA. The search may take a long time and produce a lot of data.                                                                       |  |  |
| Centralized<br>Facilities FCO Query |                                                                                                    |  |  |
| State FCO Query<br>(Map Version)    | Search by Categories You may refine your search by using one or more of the following search criteria. The default will return ALL contracting opportunities.                        |  |  |
| State FCO Query<br>(Text Version)   | Select a Fiscal Year - All - V                                                                                                    |  |  |
| VISN FCO Query<br>(Map Version)     | Select a Project Type                                                                                                    |  |  |
| VISN FCO Query<br>(Text Version)    | - All -<br>Blanket Purchase Agreement                                                                                                    |  |  |
| Business Resources                  | Vehicle: Enhanced Sharing<br>Federal Supply Schedule                                                                                                    |  |  |
| Contact Admin                       | General Service Administration Contract 💌                                                                                                    |  |  |
| VA Vendor Portal                    | Socio-Economini<br>Category:       - All -<br>Service Disabled Veteran Owned SB<br>Veteran Owned SB<br>Woman Owned SB<br>HubZone Small Disadvartaged Business<br>8(a) Small Business |  |  |
|                                     | Procurement<br>Method: All -<br>Total Set-Aside Partial Set-Aside V                                                                                                    |  |  |
|                                     | Select a Product Service Code None                                                                                                    |  |  |
|                                     | Enter a Description<br>Enter a term to search for in the description field.                                                                                                    |  |  |
|                                     | Note: Not all codes are represented at every site, and search criteria entered here could eliminate some Records.                                                                    |  |  |
|                                     | Search                                                                                                    |  |  |

□ Congratulations! You have successfully searched FCO Reports.

| VA eCMS Vendor Guide prepared by:                            |
|--------------------------------------------------------------|
| Department of Veterans Affairs                               |
| Office of Acquisition, Logistics and Construction            |
| Enterprise Acquisition Systems Service (001AI-E)             |
| Please send comments to <u>VA.Acquisition.Systems@va.gov</u> |
|                                                              |